## 第3章 ユーザーフォントの登録

本機能では、System i のユーザーフォントを4370文字まで登録できます。

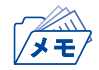

- 登録できる文字のドットサイズは、縦24ドット×横24ドットのフォントで、縦24ドット×横27ドットの フォントは登録できません。
	- プリンターに登録されたユーザーフォントは、インターフェース設定の初期化が実行されると削除され ます。

## ユーザーフォント登録手順

1. ホストで使用するユーザーフォントが登録されているPC上で、ユーザーフォント変換ソフトウェア「Win GaijiConv.exe」を起動します。

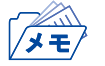

• PCのユーザーフォントのドットサイズは縦64ドット×横64ドットでデザインされていますが、本ツー ルにより縦24ドット×横24ドットに変換されてTN5250E機能に登録されます。

外字データ変換ツールウィンドウが開きます。

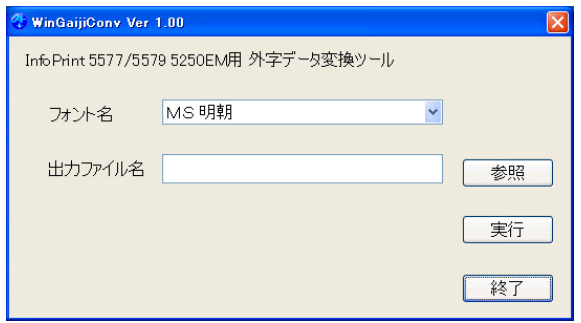

2. フォント名を選択します。

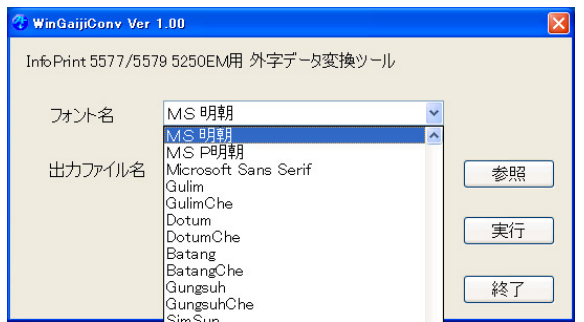

3. 出力するファイル名を指定します。 直接「出力ファイル名」に入力するか、「参照」をクリックします。

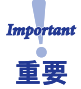

• ファイル名は任意で指定できます。ただし、ftpのputコマンドを実行する際は、 ファイル名をすべて 「gaiji\_data (拡張子なし)」に変更する必要があります。

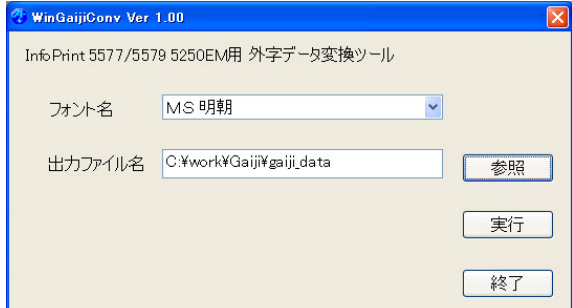

「参照」をクリックすると、選択画面が表示されます。

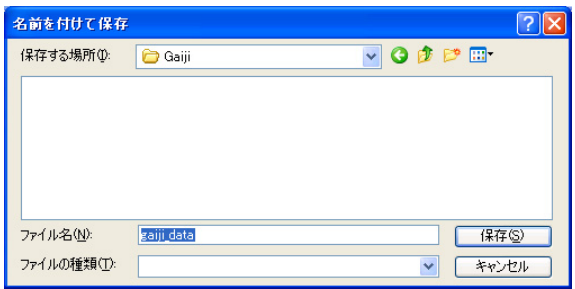

4. 外字データ変換ツールウィンドウに戻って、「実行」をクリックします。 作成終了のダイアログボックスが表示されたら「OK」をクリックします。

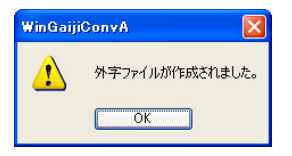

再度、外字データ変換ツールウィンドウに戻って「終了」をクリックし、外字データ変換ツールを終了します。

5. 「出力ファイル名」で指定したフォルダに、作成されたファイルがあることを確認します。

- 6. コマンドプロンプトを起動します。 ファイルを作成したフォルダに移動し、プリンターのFTPを起動し、 User : root Password :(環境設定で設定した文字列。設定していない場合は入力する必要はありません) でログインします。
- 7. 作成したユーザーフォントファイルをputコマンドで登録します。

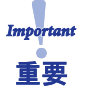

• putコマンドで指定するファイル名は必ず「gaiji\_data(拡張子なし)」としてください。違うファイル名を 付けている場合は、ファイル名を「gaiji\_data」に変更してからputコマンドを実行してください。

例) 指定フォルダ : C:\work\Gaiji プリンターのIPアドレス :192.168.129.218 の場合

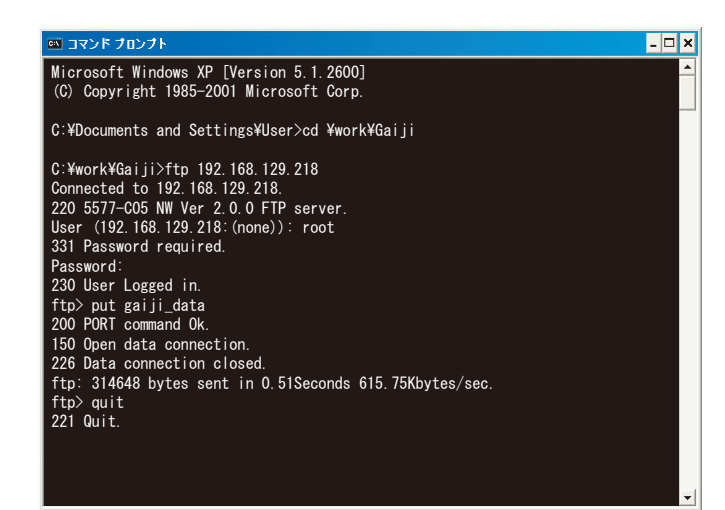

8. ftpのプロンプトに戻ったら、quitコマンドでftpを終了します。

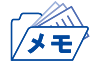

- ここで登録されたユーザーフォントは、プリンターのTN5250E機能でのみ使用できます。その他の印刷 においては使用できません。
- 5250を選択したセッション1 ~ 4の設定の「機器登録外字の使用」は必ず「NO」に設定してください。

## ホストからのユーザーフォント登録

ユーザーフォントは、System i のユーザーフォント登録機能(LODPPW)を使ってプリンターに登録し ます。

LODPPWの使用方法につきましては、インフォプリント・ソリューションズ・ジャパン株式会社のホーム ページにあるプリンターホームページのダウンロード項目を参照してください。

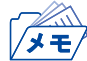

• このプリンターに登録できるユーザーフォントは24ドット×24ドットのフォントのみです。また、登録 できる文字数は4370文字までです。

## ユーザーフォントを複数のプリンターに登録する

System i からプリンターにダウンロードされたユーザーフォントは、ファイルとして保管できます。この ファイルを使用し、複数の同シリーズのプリンターへも登録できます。

- 1. 登録されたユーザーフォントをftpのgetコマンドで取得します。
	- 例) 指定フォルダ : C:\work\Gaiji プリンターのIPアドレス :192.168.129.218 の場合

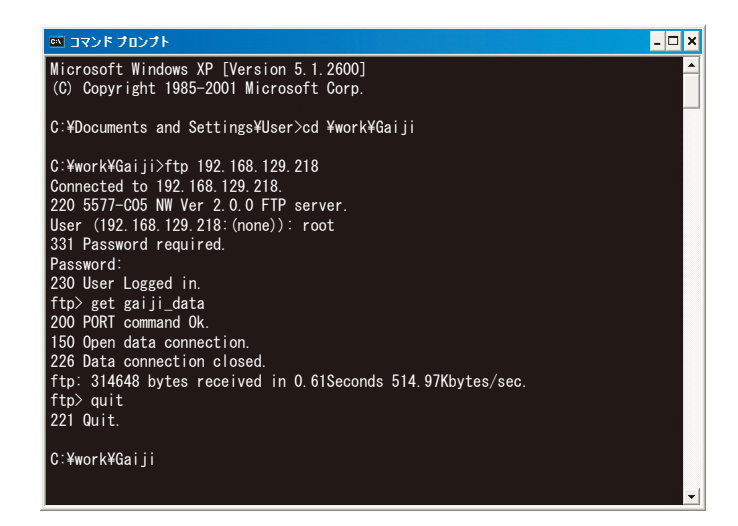

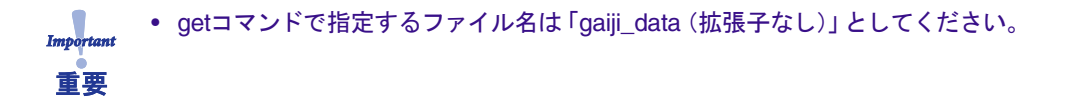

ftpのプロンプトに戻ったら、quitでコマンドでftpを終了します。

- 2. 指定したフォルダ内にユーザーフォントファイル「gaiji\_data」が格納されていることを確認します。
- 3. 前項「ユーザーフォント登録手順」7.の手順で、この「gaiji\_data」ファイルを複数のプリンターに登録しま す。

リコープロダクションプリントソリューションズ・ジャパン株式会社

〒143-8555 東京都大田区中馬込1-3-6